# 臺北市政府工務局水利工程處

# 水利管理資訊系統 業務版 ISSO 登入

# 系統操作手冊

廠商名稱:多維空間資訊有限公司

#### 一、 系統操作

為配合臺北市政府資訊政策,水利管理資訊系統業務版將改採「臺北市政府 單一身分驗證(ISSO)」方式,提供「市府員工」、「工務科工務所」以及「廠 商」登入系統使用。本操作說明將以「台北通」進行登入示範。

#### (一) 電腦版

#### 1. 進入「水利管理資訊系統」後,選擇登入身分,並點選「ISSO 登入」按鈕。

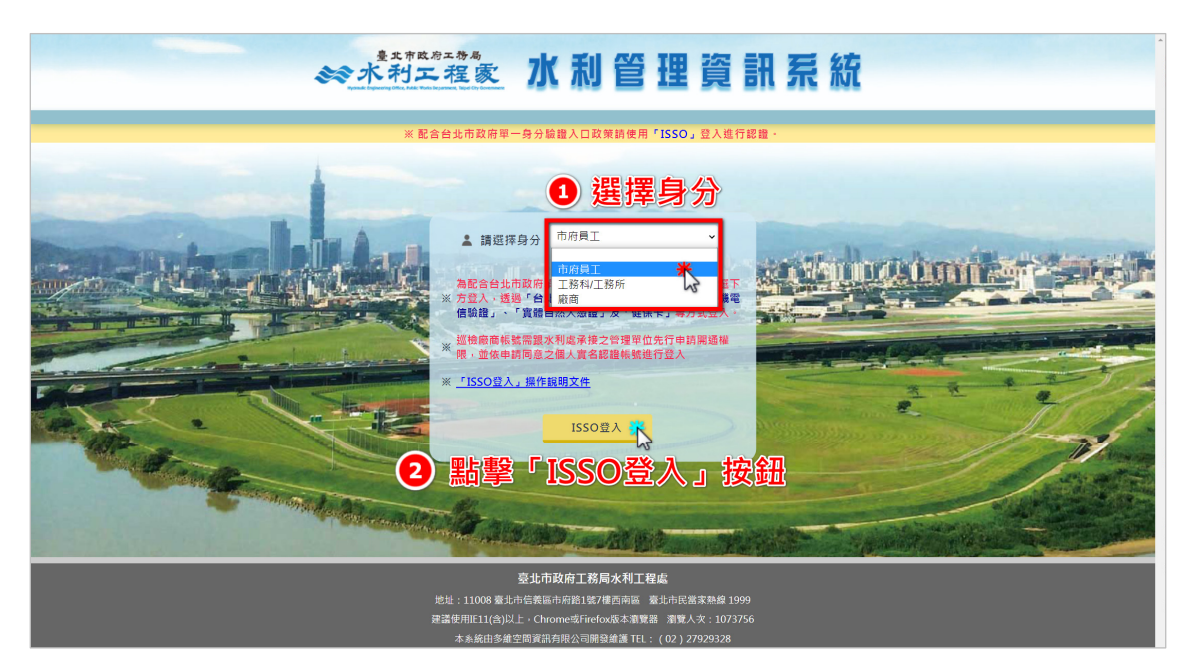

2. 於「台北市政府單一身分驗證入口」選擇「台北通」進行登入。

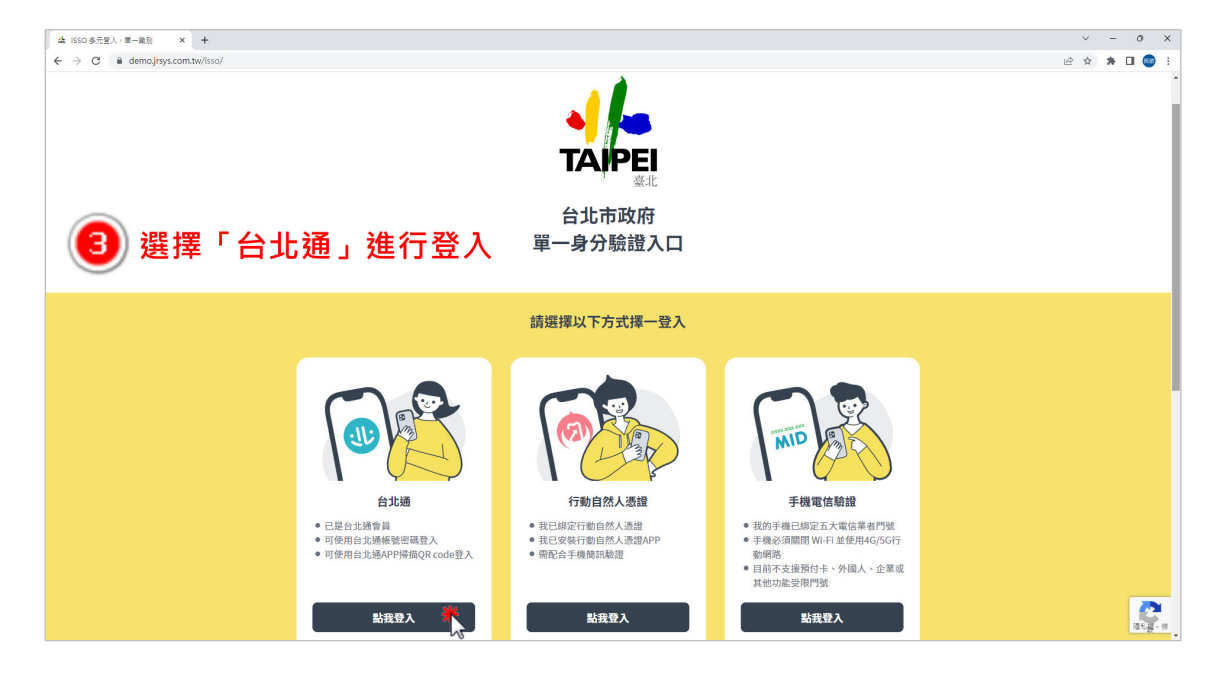

## 3. 可輸入帳號密碼登入,或使用手機台北通 APP 掃描 QRCode 登入。

# (1) 輸入帳號密碼登入

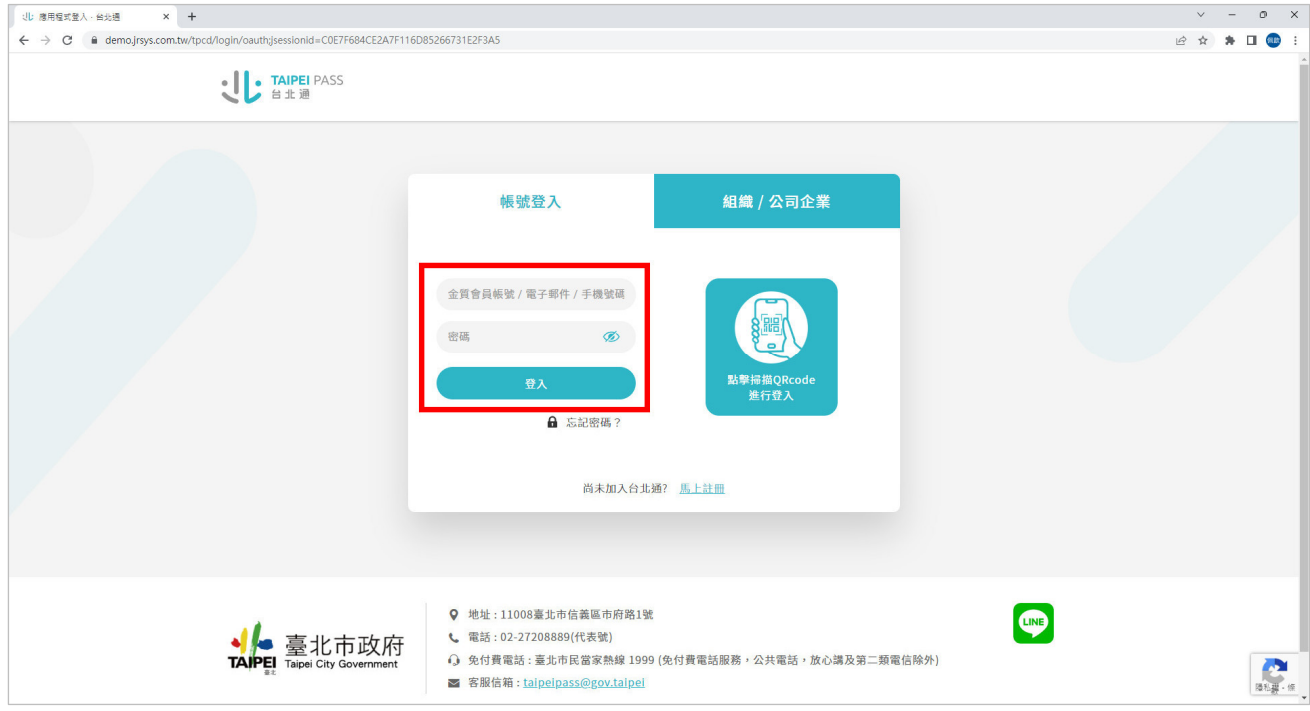

## (2) 掃描 QRCode 登入(使用手機台北通 APP)

於網頁點選「點擊掃描 QRCode 進行登入」,網頁中即出現登入 QRCode。

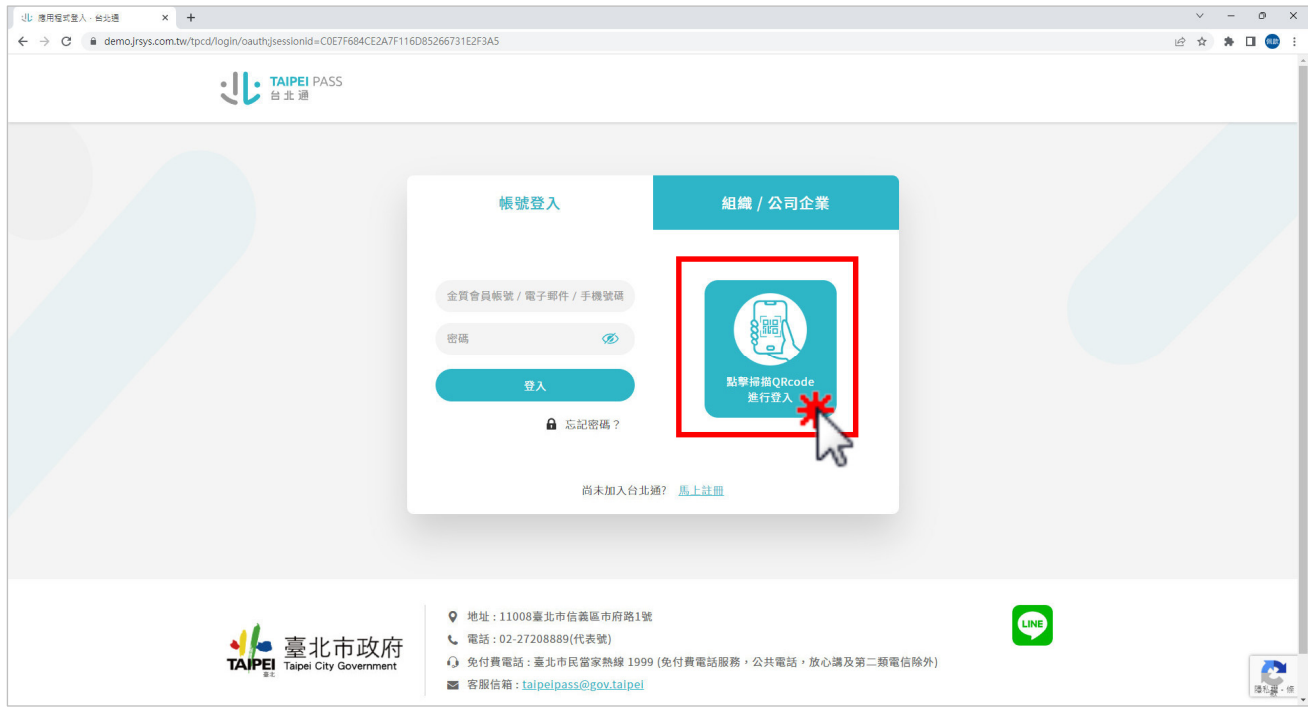

以手機開啟台北通 **APP**,點選 APP 首頁中「掃描」按鈕進行掃描登入。

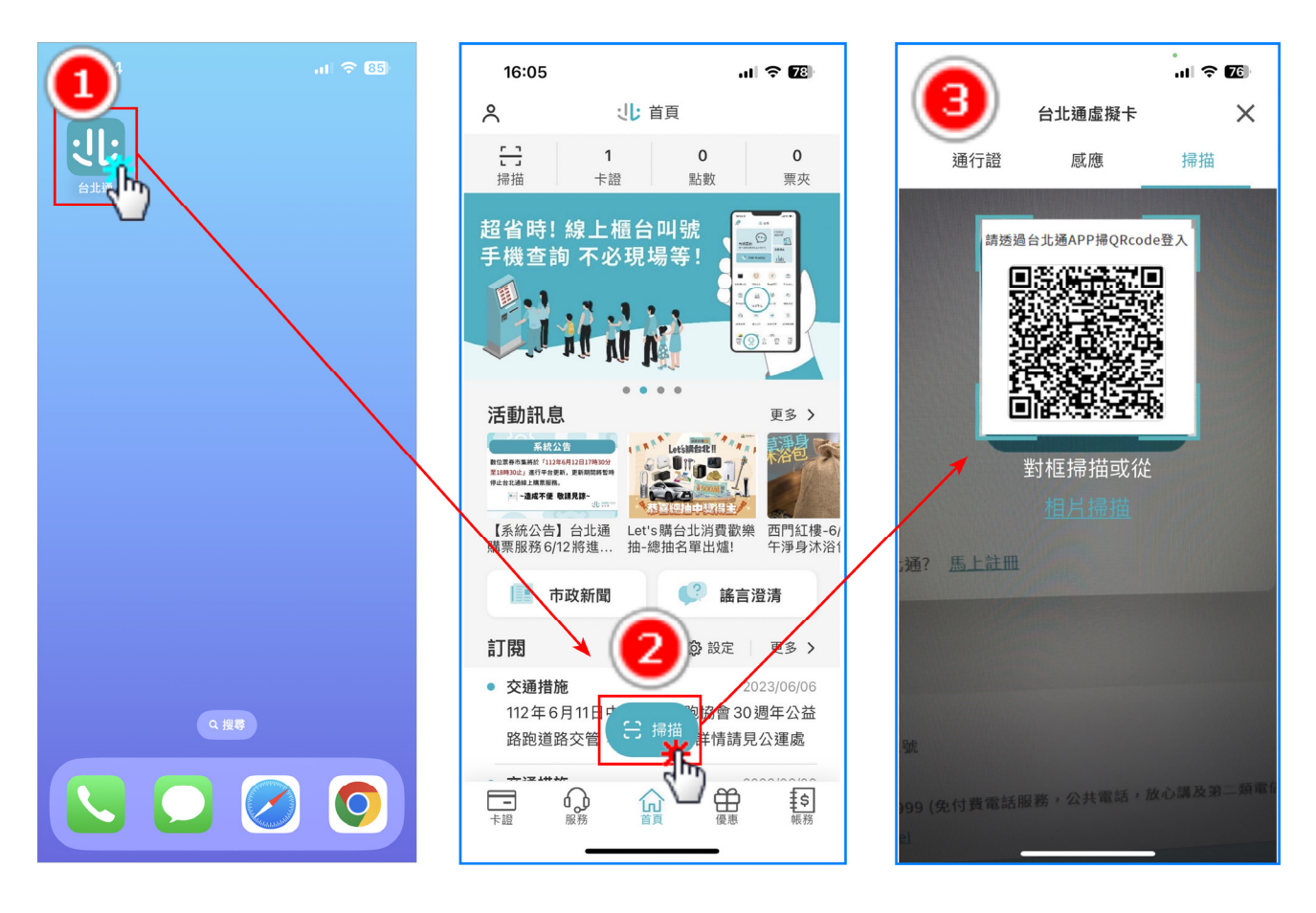

(二) 手機版

後,選擇登入身分,並點選 「**ISSO** 登入」按鈕。

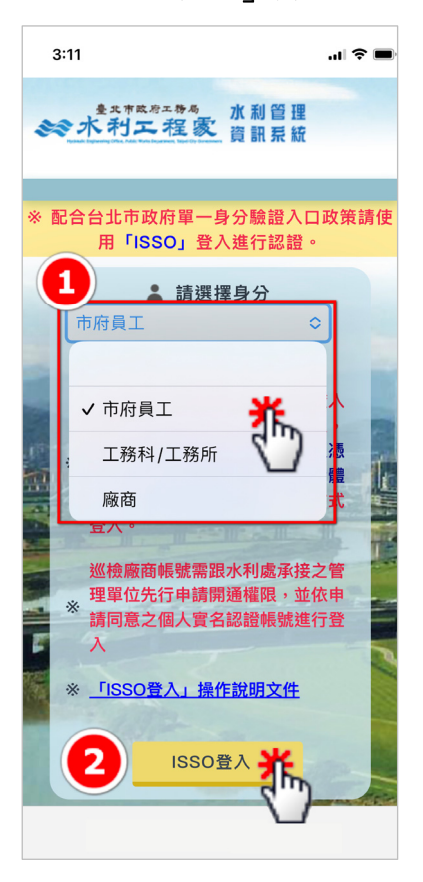

1. 進入「水利管理資訊系統」 2. 於「台北市政府單一身分 3. 輸入帳號密碼後,點選 驗證入口」選擇「台北通」 進行登入。 「登入」。

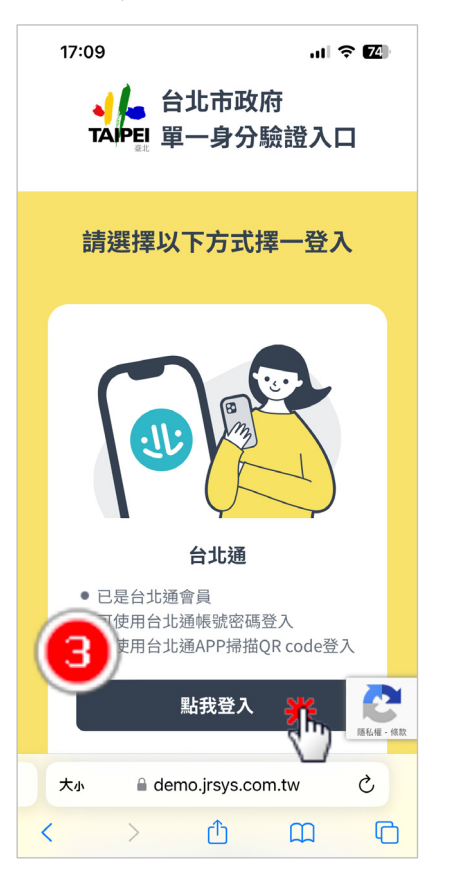

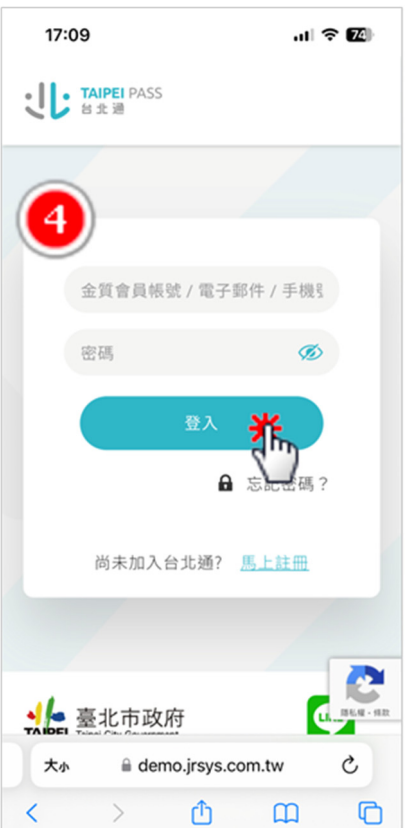

## (三) 確認台北通帳號

若於登入時忘記台北通帳號,且手機「台北通」APP 為已登入狀態,台 北通帳號確認方式如下:

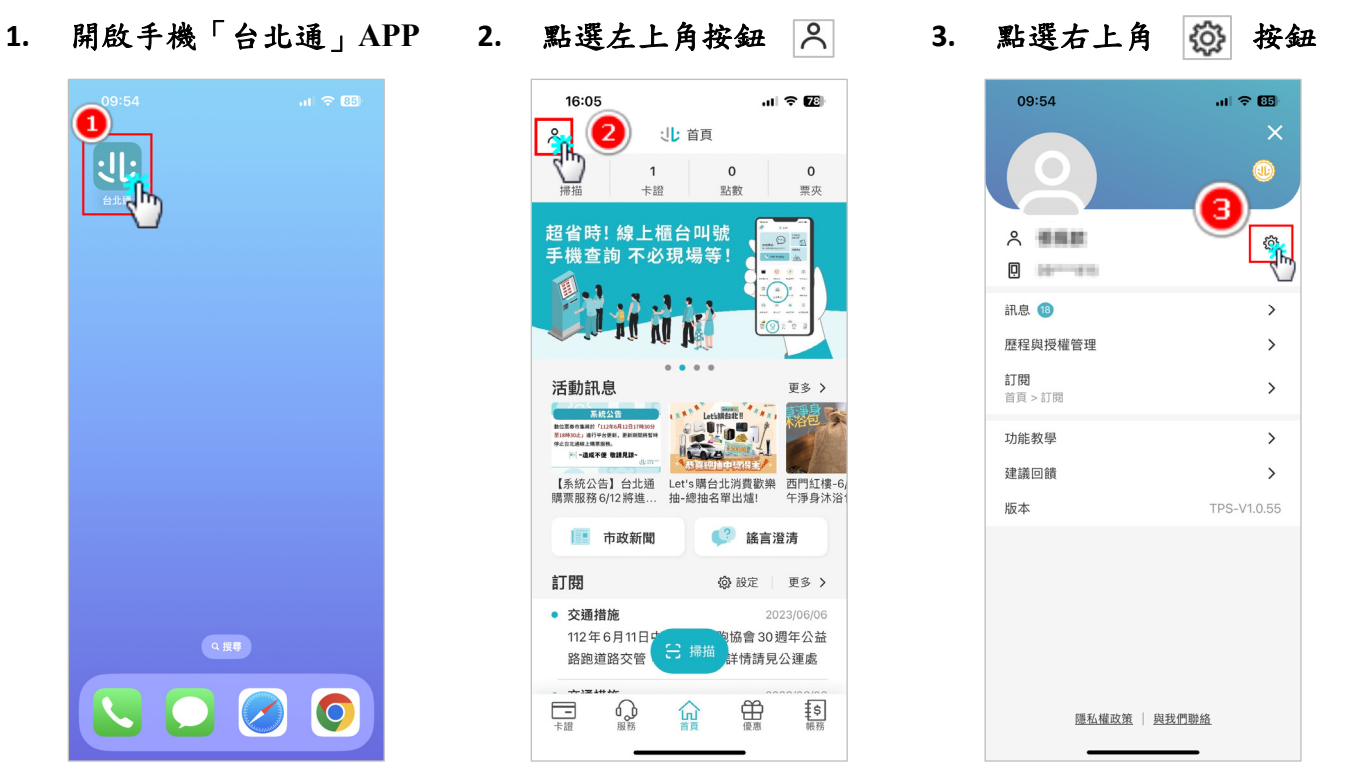

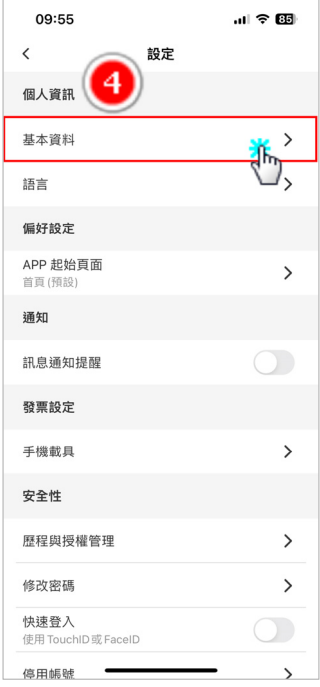

#### **4.** 點選「基本資料」 **5.** 進入基本資料頁面,即可見台北通帳號

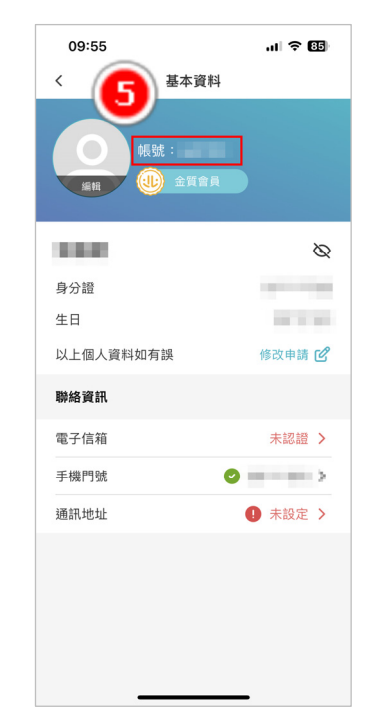